# Érintőtábla és billentyűzet

Dokumentum cikkszáma: 409918-211

2006. május

Az útmutató az érintőtábla és a billentyűzet használatát mutatja be.

# **Tartalomjegyzék**

# [1](#page-3-0) Érintőtábla

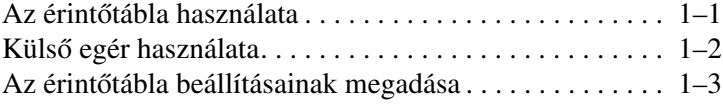

### [2](#page-6-0) **Billentyüzet**

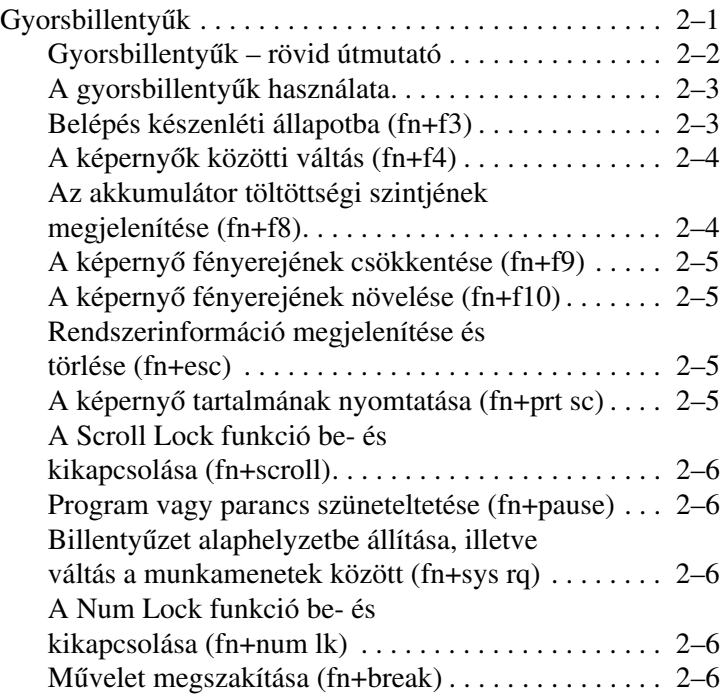

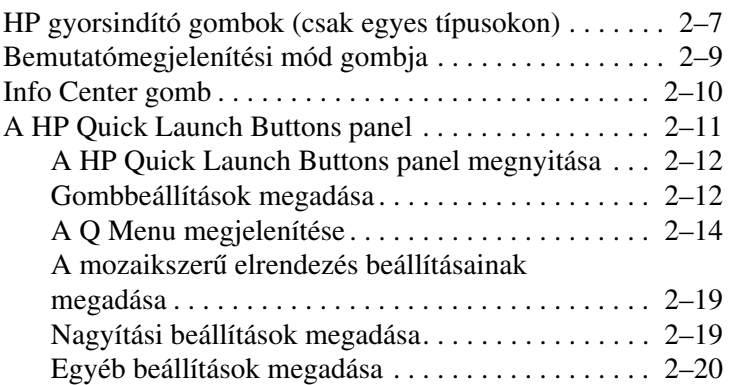

## **[3](#page-26-0) [Számbillentyzetek](#page-26-1)**

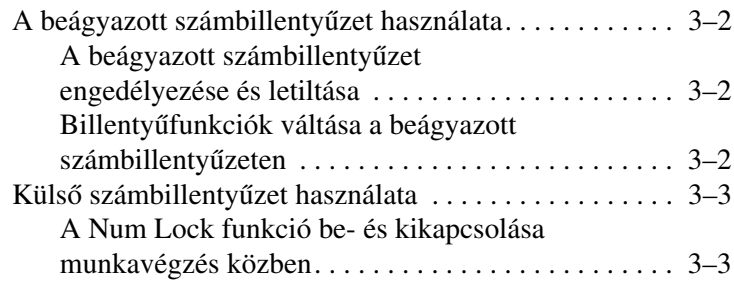

### **[Tárgymutató](#page-29-0)**

# <span id="page-3-3"></span>**1** Érintőtábla

# <span id="page-3-2"></span><span id="page-3-1"></span><span id="page-3-0"></span>Az érintőtábla használata

Az alábbi ábra és táblázat a számítógép érintőtábláját ismerteti.

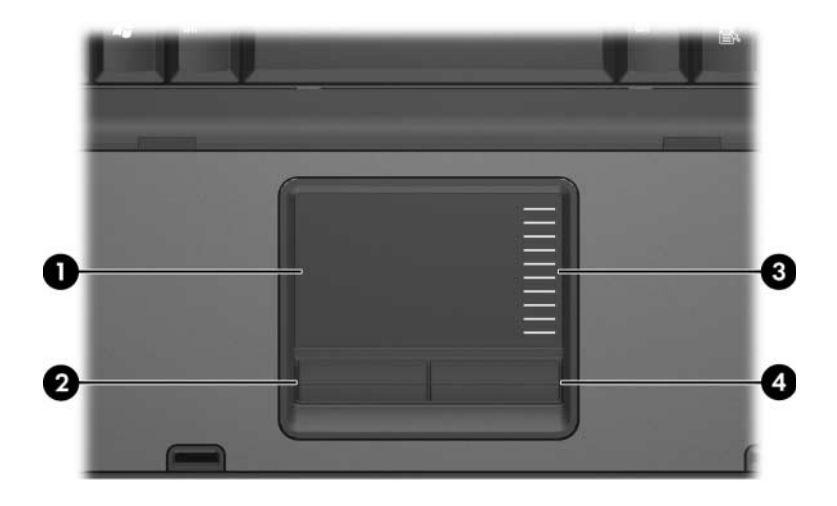

<span id="page-3-4"></span>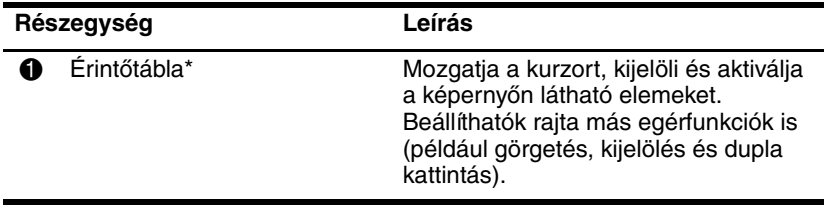

(folytatás)

<span id="page-4-2"></span><span id="page-4-1"></span>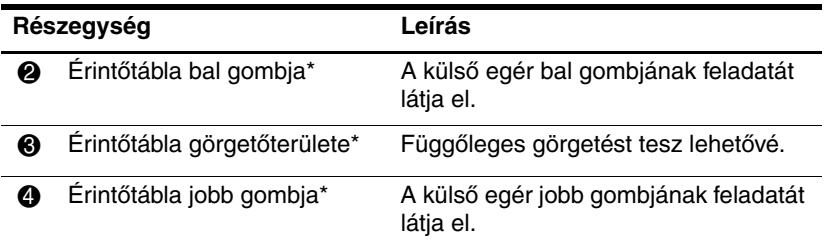

\*A táblázat az alapértelmezett beállítások leírását tartalmazza. Az érintőtábla beállításainak megtekintéséhez és módosításához válassza a **Start > Vezérlőpult > Nyomtatók és más hardverek > Egér** lehetőséget. Az érintőtábla beállításainak ismertetését lásd: "Az érintőtábla beállításainak [megadása".](#page-5-0)

A kurzor mozgatásához húzza az ujját az érintőtáblán abba az irányba, amerre a kurzort szeretné mozdítani. Úgy használja az érintőtábla gombjait, mintha külső egér gombjai lennének. A függőleges görgetéshez helyezze ujját az érintőtábla függőleges görgetőterületére, majd csúsztassa a kívánt görgetési irányba.

✎Ha az érintőtáblát az egérmutató mozgatására használja, ujját emelje fel az érintőtábláról, és csak utána érintse meg a görgetőterületet. Ha ujját az érintőtábláról egyszerűen a görgetőterületre csúsztatja, nem aktiválódik a görgetési funkció.

# <span id="page-4-0"></span>**Küls egér használata**

<span id="page-4-3"></span>A számítógéphez USB alapú külső egeret csatlakoztathat a gép valamely USB portján keresztül. Az USB-egér a külön megvásárolható dokkolóegységen lévő portokon keresztül is csatlakoztatható a számítógéphez (csak egyes típusokon).

# <span id="page-5-0"></span>**Az érinttábla beállításainak megadása**

<span id="page-5-1"></span>A Microsoft® Windows® rendszerben az Egér tulajdonságai párbeszédpanel többek között a mutatóeszközök következő beállításainak testreszabását teszi lehetővé:

- TouchPad tapping (koppintás az érintőtáblán): az egyszeri koppintással kijelölhet, a dupla koppintással pedig megnyithat egy elemet (alapértelmezés szerint engedélyezve van)
- Edge motion (peremmel mozgatás): segítségével az ujjal az érintőpad peremét elérve is tovább tudja görgetni a dokumentumot (alapértelmezés szerint le van tiltva)
- Button preference (gombbeállítás): lehetővé teszi a balkezes és jobbkezes gombkiosztás közötti váltást (alapértelmezés szerint a jobbkezes kiosztás van engedélyezve)

Az Egér tulajdonságai párbeszédpanelen további funkciók, például az egér sebességének beállításai és az egérnyomok, valamint az érintőtábla speciális beállításai, például a virtuális görgetés és az egérérzékenység beállításai is megtalálhatók.

Az Egér tulajdonságai párbeszédpanel megnyitása:

» Válassza a **Start > Vezérlőpult > Nyomtatók és más hardverek > Egér** lehetőséget.

# **Billentyűzet**

<span id="page-6-1"></span><span id="page-6-0"></span>Az alábbiak a számítógép billentyűzetének kezelését ismertetik.

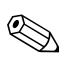

✎Előfordulhat, hogy a számítógépe kissé eltér a jelen fejezetben ábrázolttól.

# <span id="page-6-2"></span>**Gyorsbillentyk**

<span id="page-6-5"></span><span id="page-6-4"></span><span id="page-6-3"></span>A gyorsbillentyűk az **fn** billentyű  $\bullet$  és az **esc** billentyű  $\bullet$ , a funkcióbillentyűk  $\bullet$  vagy a szerkesztőbillentyűk  $\bullet$  egyikének előre megadott kombinációi.

Ezeket a funkciókat az **f3, f4** és **f8**-**f10** funkcióbillentyűkön látható ikonok jelölik. A gyorsbillentyűk funkcióit és használatát a következő részek ismertetik.

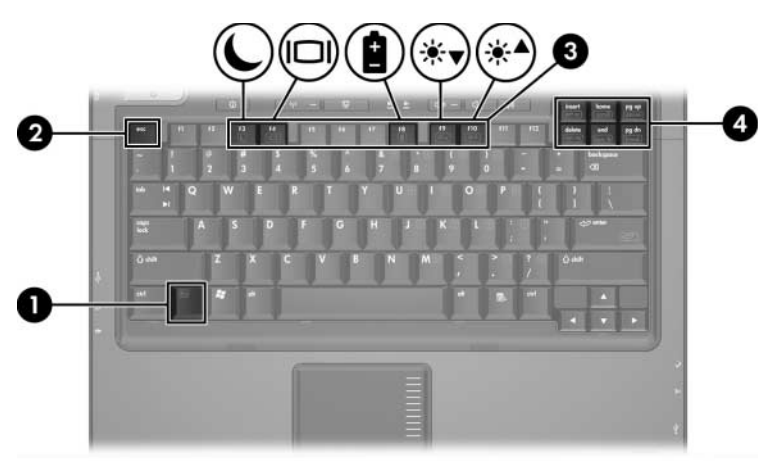

# <span id="page-7-1"></span><span id="page-7-0"></span>Gyorsbillentyűk - rövid útmutató

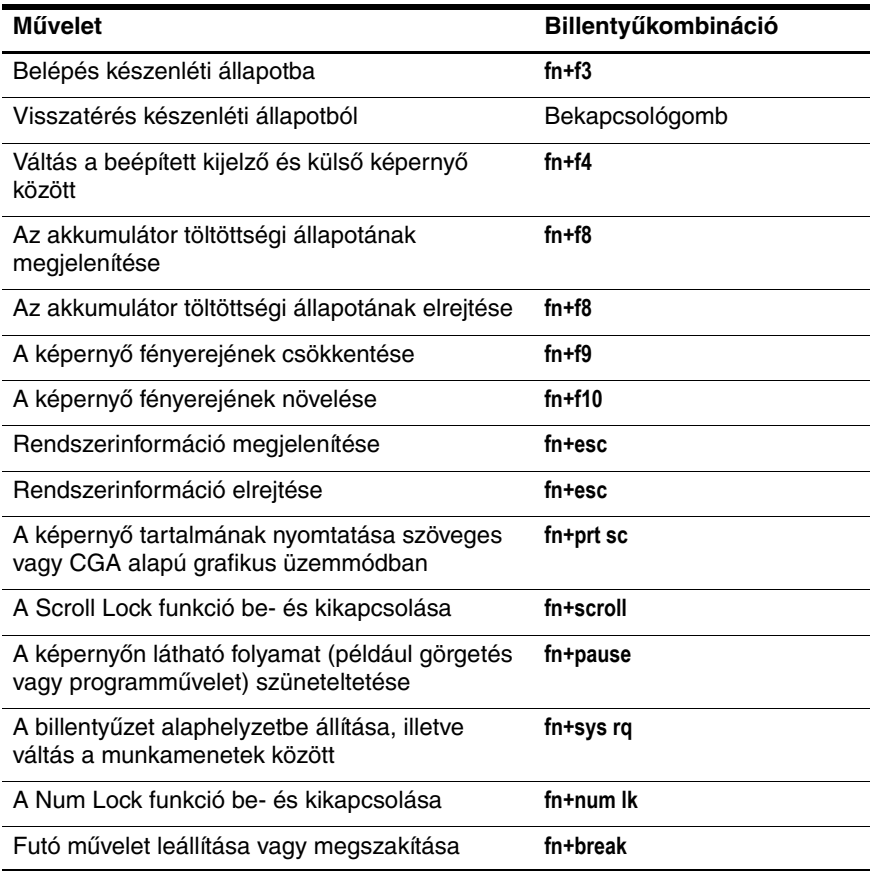

# <span id="page-8-0"></span>A gyorsbillentyűk használata

A gyorsbillentyűkhasználatához a számítógép billentyűzetén:

rövid ideig nyomja le az **fn** billentyűt, és szintén röviden nyomja le a gyorsbillentyűparancsot alkotó másik billentyűt,

– vagy –

<span id="page-8-2"></span>■ nyomja le és tartsa lenyomva az **fn** billentyűt, röviden nyomja le a gyorsbillentyűparancsot alkotó másik billentyűt, majd egyszerre engedje fel a két billentyűt.

# <span id="page-8-1"></span>**Belépés készenléti állapotba (fn+f3)**

A készenléti állapotba történő belépéshez nyomja le az **fn+f3** billentyűkombinációt.

Amikor készenléti állapotba vált, a számítógép a RAM memóriába menti az adatokat, törli a képernyő tartalmát, és kevesebb energiát fogyaszt. Készenléti állapotban villog a tápfeszültségjelző LED.

Ä**VIGYÁZAT!** Az adatvesztés kockázatának csökkentése érdekében a készenléti állapotba való váltás előtt mentse munkáját.

A készenléti állapot kezdeményezéséhez a számítógépnek bekapcsolva kell lennie. Ha a számítógép hibernált állapotban van, a készenléti állapotba való váltáshoz meg kell szüntetni a hibernálást.

✎A hibernált állapotból való visszatéréshez nyomja le röviden a bekapcsológombot. A készenléti állapotból való visszatéréshez nyomja le röviden a bekapcsológombot, illetve nyomja meg a billentyűzet valamely billentyűjét vagy a Quick Launch gombot.

Az **fn+f3** gyorsbillentyű funkciója módosítható. Beállíthatja például, hogy az **fn+f3** lenyomása hibernált állapotba helyezze a számítógépet készenléti állapot helyett.

A Windows operációs rendszer ablakaiban az "Alvás gomb" kifejezés az **fn+f3** gyorsbillentyűre utal.

# <span id="page-9-0"></span>**A képernyk közötti váltás (fn+f4)**

<span id="page-9-3"></span>Az **fn+f4** gyorsbillentyű lenyomásával válthat a számítógéphez csatlakoztatott megjelenítőeszközök képernyői között. Ha például egy monitor van a számítógéphez csatlakoztatva, az **fn+f4** billentyűkombináció nyomogatásával válthat a számítógép kijelzője, a monitor képernyője és a két eszköz képének egyidejű megjelenítése között.

A legtöbb külső monitor a számítógéptől külső VGA szabványú videojeleket kap. Az **fn+f4** gyorsbillentyűvel a számítógéptől videojeleket fogadó más szabványú (például S-Video) eszközök képei között is válthat.

Az **fn+f4** gyorsbillentyű az alábbi videojel-átviteli típusokat (illetve az azokat alkalmazó megfelelő eszközöket) támogatja:

- LCD (számítógép-kijelző)
- Külső VGA (a legtöbb külső monitor)
- S-Video (tévékészülékek, videokamerák, videomagnók, valamint S-video bemenettel rendelkező videorögzítő kártyák)
- <span id="page-9-4"></span>■ Kevert jelű videoeszközök (tévékészülékek, videokamerák, videomagnók, valamint kevert jelű videobemenettel rendelkező videorögzítő kártyák)

✎Kevert jelű videoeszközök csak a külön beszerezhető dokkolóegységeken keresztül csatlakoztathatók a számítógéphez.

### <span id="page-9-1"></span>**Az akkumulátor töltöttségi szintjének megjelenítése (fn+f8)**

<span id="page-9-2"></span>A számítógépben lévő összes akkumulátor állapotának megtekintéséhez nyomja le az **fn+f8** billentyűkombinációt. A képernyőn látható, hogy mely akkumulátorok töltődnek, valamint az egyes akkumulátorok töltöttségi szintje is megtekinthető.

Az egyes akkumulátorok helyét számok jelzik:

- Az 1-es számmal jelzett hely az elsődleges akkumulátor rekesze.
- A 2. helyen a külön megvásárolható akkumulátor helyezkedik el.

# <span id="page-10-0"></span>**A képerny fényerejének csökkentése (fn+f9)**

<span id="page-10-4"></span>A képernyő fényerejének csökkentéséhez nyomja le az **fn+f9** gyorsbillentyűt. A gyorsbillentyűt lenyomva tartva fokozatosan csökkenthető a fényerő szintje.

# <span id="page-10-1"></span>**A képerny fényerejének növelése (fn+f10)**

<span id="page-10-5"></span>A képernyő fényerejének növeléséhez nyomja le az **fn+f10** gyorsbillentyűt. A gyorsbillentyűt lenyomva tartva fokozatosan növelhető a fényerő szintje.

### <span id="page-10-2"></span>**Rendszerinformáció megjelenítése és törlése (fn+esc)**

<span id="page-10-7"></span>Az **fn+esc** gyorsbillentyűt lenyomva információt kaphat a rendszer hardverelemeiről és a rendszer BIOS verziószámáról.

Windows rendszerben az **fn+esc** gyorsbillentyű lenyomására a BIOS verziószáma annak dátumaként jelenik meg. Egyes számítógéptípusokon a BIOS dátuma decimális formátumú. A BIOS dátumára olykor a rendszer ROM verziószámaként utalnak.

Az **fn+esc** gyorsbillentyűvel megjelenített információ képernyőről való törléséhez nyomja le az **esc** billentyűt.

# <span id="page-10-3"></span>**A képerny tartalmának nyomtatása (fn+prt sc)**

<span id="page-10-6"></span>Ha azt szeretné, hogy a számítógép karakter alapú képet küldjön a nyomtatónak a képernyő tartalmáról, nyomja le az **fn+prt sc** billentyűkombinációt. A képernyőtartalom nyomtatása funkció csak akkor működik, ha a képernyő szöveges vagy a rendelkezésre álló legalacsonyabb grafikus üzemmódban (CGA) van. Egyes programok esetén a **prt sc** billentyűvel a beállított grafikus üzemmódtól függetlenül fájlként rögzíthető a képernyő képe.

# <span id="page-11-0"></span>**A Scroll Lock funkció beés kikapcsolása (fn+scroll)**

<span id="page-11-9"></span>A Scroll Lock funkció be- vagy kikapcsolásához nyomja le az **fn+scroll** billentyűkombinációt. Számos program figyelmen kívül hagyja a Scroll Lock funkció beállításait.

### <span id="page-11-1"></span>**Program vagy parancs szüneteltetése (fn+pause)**

<span id="page-11-8"></span>Az **fn+pause** billentyűkombináció lenyomásával ideiglenesen leállíthatja egy program vagy parancs működését. A **pause** billentyűvel leállítható például a görgetés a többképernyős felsorolások vagy dokumentumok megtekintése érdekében.

# <span id="page-11-2"></span>**Billentyzet alaphelyzetbe állítása, illetve váltás a munkamenetek között (fn+sys rq)**

<span id="page-11-5"></span>Az **fn+sys rq** billentyűkombinációval alaphelyzetbe állíthatja a billentyűzetet, vagy válthat az egyes munkamenetek között. A **sys rq** gyorsbillentyű ugyanazt a funkciót látja el, mint az IBM nagyszámítógépein megtalálható System Request billentyű.

# <span id="page-11-3"></span>**A Num Lock funkció be- és kikapcsolása (fn+num lk)**

<span id="page-11-7"></span>Az **fn+num lk** billentyűkombinációval be- és kikapcsolható a Num Lock funkció. A **num lk** gyorsbillentyű bekapcsolása aktiválja a beágyazott számbillentyűzetet, melynek billentyűi ilyenkor a számológépekéivel azonos módon használhatók. A **num lk** gyorsbillentyű kikapcsolása visszaállítja a billentyűk eredeti funkcióját.

# <span id="page-11-4"></span>**Mvelet megszakítása (fn+break)**

<span id="page-11-6"></span>Az **fn+break** billentyűkombináció lenyomására a számítógép megszakítja, illetve leállítja a folyamatban lévő műveleteket.

# <span id="page-12-0"></span>**HP gyorsindító gombok (csak egyes típusokon)**

<span id="page-12-1"></span>A HP gyorsindító gombok használatával megnyithatja a gyakran használt programokat, illetve *alkalmazásokat* – ahogy a HP Quick Launch Buttons (Gyorsindító gombok) panelen olykor nevezik.

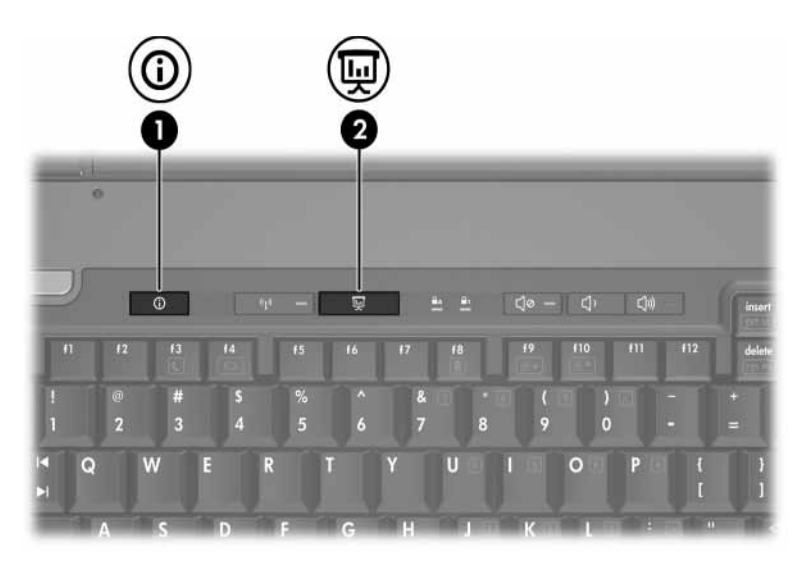

<span id="page-13-1"></span><span id="page-13-0"></span>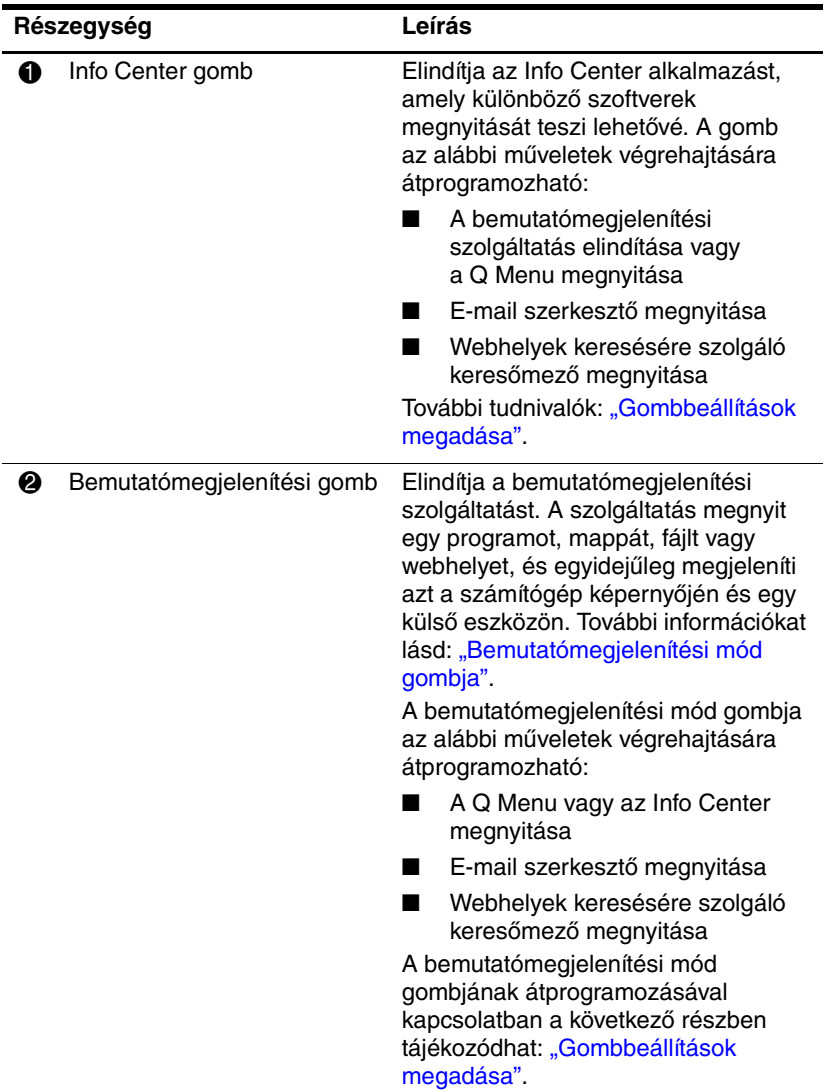

# <span id="page-14-0"></span>**Bemutatómegjelenítési mód gombja**

<span id="page-14-1"></span>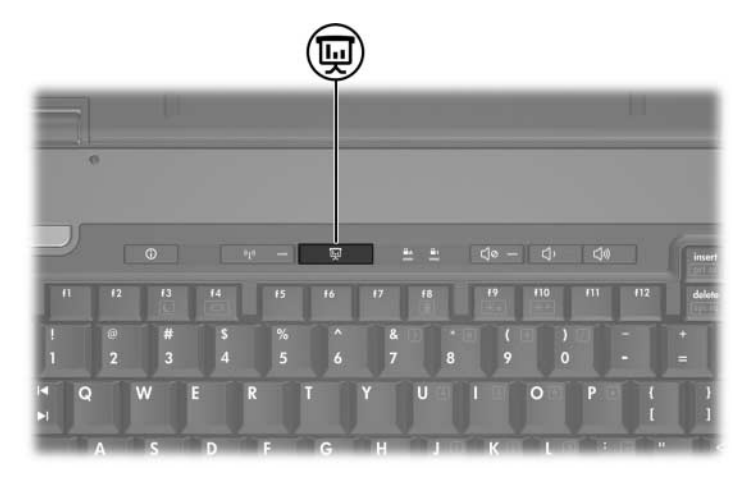

Amikor első alkalommal nyomja le a bemutatómegjelenítési mód gombját, megjelenik a Presentation Settings (Bemutatómegjelenítés beállításai) párbeszédpanel. A párbeszédpanelen a gombot az alábbi műveletek egyikének végrehajtására állíthatja be:

- Megadott program, mappa, fájl vagy webhely megnyitása
- A kívánt energiagazdálkodási séma kiválasztása
- Megjelenítési beállítás megadása

A képernyő képe egyidejűleg jelenik meg a számítógép kijelzőjén és az alábbi aljzatok egyikéhez csatlakoztatott külső eszközön:

- Külső monitor portja
- Hátlapon található S-Video kimenet
- Egy külön megvásárolható dokkolóegység portjai és aljzatai (csakegyes típusokon)

Ha úgy dönt, hogy nem használja a bemutatómegjelenítési mód gombjának alapértelmezett beállításait, az alábbi műveletek egyikének végrehajtására átprogramozhatja a gombot:

- A Q Menu vagy az Info Center megnyitása
- E-mail szerkesztő megnyitása
- Webhelyek keresésére szolgáló keresőmező megnyitása

# <span id="page-15-0"></span>**Info Center gomb**

<span id="page-15-1"></span>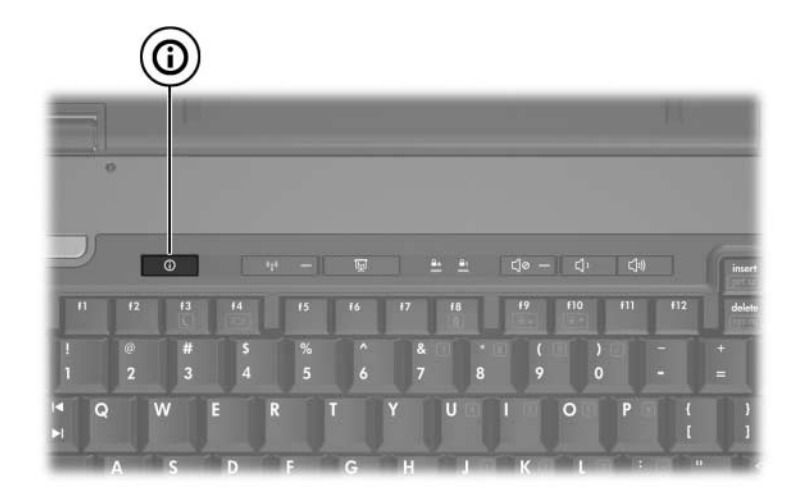

Amikor első alkalommal nyomja le az Info Center gombot, megnyílik az Info Center szolgáltatás, amely lehetővé teszi előre beállított szoftverek megnyitását. Ha úgy dönt, hogy nem használja az Info Center gomb alapértelmezett beállítását, az alábbi műveletek egyikének végrehajtására átprogramozhatja a gombot:

- A Q Menu megnyitása vagy a bemutatómegjelenítési mód elindítása
- E-mail szerkesztő megnyitása
- Webhelyek keresésére szolgáló keresőmező megnyitása

# <span id="page-16-0"></span>**A HP Quick Launch Buttons panel**

✎Előfordulhat, hogy a HP Quick Launch Buttons panelen lévő beállítások némelyikét a számítógép nem támogatja.

<span id="page-16-1"></span>A HP Quick Launch Buttons panel segítségével:

- programozhatja a bemutatómegjelenítési mód gombját és az Info Center gombot, illetve módosíthatja a gombok beállításait,
- elemeket vehet fel a O Menu menübe, az elemeket módosíthatja és törölheti,
- megadhatja az ablakoknak a Windows asztalon való mozaikszerű elrendezésének beállításait,
- módosíthatja az operációs rendszer és az alkalmazások betűtípus- és ikonbeállításait,
- egyéb beállításokat adhat meg, például az alábbiakat:
	- ❏ a HP Quick Launch Buttons ikon megjelenítésének beállításai
	- ❏ a gombokhoz rendelt funkciók módosításának engedélyezése nem rendszergazdai jogosultságú felhasználóknak
	- ❏ külső billentyűzeten lévő, egyszerű hozzáférést segítő (Easy Access) gombokhoz rendelt funkciók módosításának engedélyezése nem rendszergazdai jogosultságú felhasználóknak
	- ❏ a HP Quick Launch Buttons asztali értesítéseinek megjelenítése
	- ❏ automatikus üzemmódváltás engedélyezése vagy letiltása
	- ❏ képernyőváltás engedélyezése vagy letiltása
	- ❏ a Quick Switch funkció engedélyezése vagy letiltása
	- ❏ a képernyőfelbontás módosításának észlelését végző szolgáltatás engedélyezése vagy letiltása.

A következő szakaszok azt ismertetik, hogy miként adhatók meg a beállítások a panel segítségével. Ha a panel elemeiről további információt szeretne megtekinteni a képernyőn, kattintson a panel jobb felső sarkában található súgógombra. (A súgógombon egy kérdőjel látható.)

# <span id="page-17-0"></span>**A HP Quick Launch Buttons panel megnyitása**

A HP Quick Launch Buttons panel az alábbi módokon nyitható meg:

- Kattintson a **Start > Vezérlőpult > Nyomtatók és más hardverek > Quick Launch Buttons** hivatkozásra.
- <span id="page-17-2"></span>■ Kattintson duplán a HP Quick Launch Buttons ikonra a tálca jobb szélén található értesítési területen.

# <span id="page-17-1"></span>**Gombbeállítások megadása**

A gombot programozhatja a Q Menü, az Info Center vagy egy e-mail szerkesztő megnyitására, webhelyek keresésére, illetve programok, mappák, fájlok vagy webhelyek megnyitására.

A Q Menu vagy az Info Center megnyitása a gomb lenyomására:

- 1. A HP Quick Launch Buttons panelen kattintson a **Programmable Buttons (Programozható gombok)** fülre.
- 2. Kattintson a beállítani kívánt gomb melletti nyílra, majd válassza a **Q Menu** vagy az **Info Center** lehetőséget.

✎Ha többet szeretne tudni a Q Menu használatáról, olvassa el a következő részt: ["A Q Menu megjelenítése".](#page-19-0)

3. A beállítások mentéséhez és a panel bezárásához kattintson az **OK** gombra.

E-mail szerkesztő megnyitása vagy webhelyek keresése a gomb lenyomására:

- 1. A HP Quick Launch Buttons panelen kattintson a **Programmable Buttons** fülre.
- 2. Kattintson a beállítani kívánt gomb melletti nyílra, majd válassza a **Launch eMail (E-mail szerkesztő megnyitása)** vagy a **Search URL (URL-cím keresése)** lehetőséget.
- 3. A beállítások mentéséhez és a panel bezárásához kattintson az **OK** gombra.

Program, mappa, fájl vagy webhely megnyitása a gomb lenyomására:

- 1. A HP Quick Launch Buttons panelen kattintson a **Programmable Buttons** fülre.
- 2. Kattintson a beállítani kívánt gomb melletti nyílra, majd válassza a **Presentation (Bemutató)** lehetőséget.
- 3. Kattintson a **Configure (Beállítás)** gombra.
- 4. A Program to Start (Indítani kívánt program) csoportban lévő mezőbe írja be a megnyitni kívánt program, mappa vagy fájl nevét, illetve webhely URL-címét.

– vagy –

Kattintson a **Browse (Tallózás)** gombra, és keresse meg, majd jelölje ki a kívánt programot, mappát, fájlt vagy webhelyet.

- <span id="page-18-0"></span>5. A bemutatómegjelenítési szolgáltatás energiagazdálkodási sémájának megtekintéséhez vagy módosításához jelölje ki a kívánt elemet a **Power Scheme (Energiagazdálkodási séma)** listában, vagy a **Power Options (Energiagazdálkodási lehetőségek)** gombra kattintva nyissa meg az Energiagazdálkodási lehetőségek vezérlőpult-alkalmazást.
	- ✎ A bemutató-üzemmód gombjának megnyomásakor a rendszer alapértelmezés szerint a bemutatómegjelenítési szolgáltatás energiagazdálkodási sémáját tölti be.
- 6. A bemutatómegjelenítési szolgáltatás megjelenítési beállításainak megadásához válassza az **Internal Only (Csak belső)**, a **Dual Display (Kettős megjelenítés)** vagy az **Extended Desktop (Bővített asztal)** lehetőséget.
	- ✎ Alapértelmezés szerint az Internal Only beállítás van megadva. Az Extended Desktop beállítás választása esetén megadhatja, hogy a számítógép határozza meg az optimális felbontást. Jelölje be az **Allow system to determine optimum resolution (Az optimális felbontás automatikus megállapítása)** jelölőnégyzetet, majd kattintson az **Apply (Alkalmaz)** gombra. Az Extended Desktop beállítás esetén mind a beépített kijelző, mind a külső monitor képernyőfelbontását definiálhatja. A két megjelenítőeszköz között a bemutatómegjelenítési gombbal válthat. A váltással visszaállítja az energiagazdálkodási séma eredeti beállításait.
- 7. Ha ki szeretné kapcsolni a bemutatómegjelenítési gomb lenyomásakor megnyíló üdvözlőképernyőt, törölje a jelet a **Show welcome screen when presentation button is pressed (Üdvözlő képernyő megjelenítése a Bemutató gomb megnyomásakor)** jelölőnégyzetből.
- 8. A beállítások mentéséhez és a panel bezárásához kattintson az **Apply**, majd az **OK** gombra.

### <span id="page-19-0"></span>**A Q Menu megjelenítése**

A Q Menu gyors hozzáférést biztosít a más számítógépeken gombok, billentyűk vagy gyorsbillentyűk segítségével elérhető számos rendszerfeladathoz.

A Q Menu megjelenítése az asztalon:

» Kattintson jobb gombbal a HP Quick Launch Buttons ikonra, és válassza a **Launch Q Menu (Q Menu megnyitása)** parancsot.

### **A Q Menu beállításainak definiálása**

A Q Menu menüben legfeljebb 40 elem jeleníthető meg. Számos rendszerelem alapértelmezés szerint látható, de választhatja ezen elemek elrejtését is. Csak a felhasználói elemek vehetők fel, módosíthatók vagy távolíthatók el.

A Q Menu elemei az **Items to display on Q Menu (A Q Menu menüben megjelenítendő elemek)** listában kezelhetők.

### **Elem eltávolítása a Q Menu menüből**

A Q Menu menüből az alábbiak szerint távolíthat el elemet:

- 1. A HP Quick Launch Buttons panelen kattintson a **Q Menu** fülre.
- 2. Az **Items to display on Q Menu** listában törölje a jelet az eltávolítani kívánt elemek jelölőnégyzetéből.
- 3. A beállítások mentéséhez és a panel bezárásához kattintson az **OK** gombra.

#### Listában szereplő elem hozzáadása **a Q Menu menüh öz**

Az **Items to display on Q Menu** listában szereplő elem felvétele a Q Menu menübe:

- 1. A HP Quick Launch Buttons panelen kattintson a **Q Menu** fülre.
- 2. Jelölje be a hozzáadni kívánt elemhez tartozó jelölőnégyzetet.
- 3. A beállítások mentéséhez és a panel bezárásához kattintson az **OK** gombra.

#### **Felhasználó által definiált elem felvétele a Q Menu menübe**

Ha egy olyan elemet szeretne felvenni az **Items to display on Q Menu** listába és a Q Menu menübe, amely nem található meg az **Items to display on Q Menu** listában (például egy meghajtóról, hálózatról vagy az internetről), hajtsa végre az alábbi műveleteket:

- 1. A HP Quick Launch Buttons panelen kattintson a **Q Men u** fülre.
- 2. Kattintson az **Add (Hozzáadás)** gombra.
- 3. Az **Add New Menu Entry (Új menüelem felvétele)** párbeszédpanelen megadhatja vagy tallózással megkeresheti a kívánt elemet:
	- ❏ Amennyiben az elemet beírással szeretné felvenni, írja be az elem nevét a **Display Name (Megjelenített név)** mezőbe, az elem elérési útját pedig a **File Name (Fájlnév)** mezőbe. Ha inkább beírja a megjelenített nevet, és tallózással keresi meg a fájlnevet, hagyja üresen a **File Name** mezőt.
	- ❏ Ha tallózással szeretné felvenni a kívánt elemet, kattintson a **Browse** gombra.

Jelölje ki az elemet a megnyíló ablakban. (Az elem teljes neve a **File Name** mezőben jelenik meg, és ha korábban nem írt be nevet a **Display Name** mezőbe, akkor a megjelenített nevet az elem nevéből hozza létre a program, és elhelyezi a **Display Name** mezőben.)

4. A beállítások mentéséhez és a párbeszédpanel bezárásához kattintson az **OK** gombra.

### **Felhasználó által definiált elem módosítása**

A felhasználói elemek szabadon módosíthatók, a rendszerelemek azonban nem. Ha az **Items to display on Q Menu** listában rendszerelemet jelöl ki, a Modify (Módosítás) gomb nem lesz elérhető.

Felhasználó által definiált elem megjelenített nevének vagy fájlnevének módosítása:

- 1. A HP Quick Launch Buttons panelen kattintson a **O Menu** fülre.
- 2. Jelölje ki az elemet az **Items to display on Q Menu** listában.
- 3. Kattintson a **Modify** gombra.
	- ❏ Ha az elem megjelenített nevét vagy fájlnevét a billentyűzettel szeretné megváltoztatni, írja be az elem új nevét a **Display Name** mezőbe vagy új elérési útját a **File Name** mezőbe. Ha inkább beírja a megjelenített nevet, és tallózással keresi meg a fájlnevet, hagyja üresen a **File Name** mezőt.
	- ❏ Ha az elem megjelenített nevét vagy fájlnevét tallózással szeretné módosítani, kattintson a **Browse** gombra.

Jelölje ki az elemet a megnyíló ablakban. (Az elem teljes neve a **File Name** mezőben jelenik meg, és ha korábban nem írt be nevet a **Display Name** mezőbe, akkor a megjelenített nevet az elem nevéből hozza létre a program, és elhelyezi a **Display Name** mezőben.)

4. A beállítások mentéséhez és a párbeszédpanel bezárásához kattintson az **OK** gombra.

### **Elem áthelyezése a Q Menu menüben**

A Q Menu menüben az alábbiak szerint helyezhet át egy elemet:

- 1. A HP Quick Launch Buttons panelen kattintson a **Q Menu** fülre.
- 2. Jelölje ki az elemet az **Items to display on Q Menu** listában. Ezt követően:
	- ❏ Ha az elemet a listában feljebb szeretné mozgatni, kattintson a **Move Up (Feljebb)** gombra.
	- ❏ Ha az elemet a listában lejjebb szeretné mozgatni, kattintson a **Move Down (Lejjebb)** gombra.
- 3. A beállítások mentéséhez és a panel bezárásához kattintson az **OK** gombra.

#### **Elem eltávolítása az Items to display on Q Menu listából**

A rendszerelemek nem távolíthatók el az **Items to display on Q** Menu listából.

A felhasználói elemek eltávolításának menete:

- 1. A HP Quick Launch Buttons panelen kattintson a **Q Menu** fülre.
- 2. Jelölje ki az eltávolítani kívánt elemet.
- 3. Kattintson a **Remove (Eltávolítás)** gombra.
- 4. A beállítások mentéséhez és a panel bezárásához kattintson az **OK** gombra.

# <span id="page-24-0"></span>**A mozaikszer elrendezés beállításainak megadása**

<span id="page-24-2"></span>A mozaikszerű elrendezés Windows asztalra vonatkozó beállításainak megadása:

- 1. A HP Quick Launch Buttons panelen kattintson a **Quick Tile (Gyors mozaikszerű elrendezés)** fülre.
- 2. Válassza a **Vertical Tile (Függőleges mozaik)** vagy a **Horizontal Tile (Vízszintes mozaik)** lehetőséget, majd jelölje ki az elrendezendő alkalmazásokat az **Applications currently running (Jelenleg futó alkalmazások)** mezőben.
- 3. A beállítások mentéséhez és a panel bezárásához kattintson az **OK** gombra.

# <span id="page-24-1"></span>**Nagyítási beállítások megadása**

Az operációs rendszer és az alkalmazások betűtípus- és ikonbeállításainak módosítása:

- 1. A HP Quick Launch Buttons panelen kattintson a **Zoom (Nagyítás)** fülre.
- 2. A csúszkák segítségével állítsa be az operációs rendszer betű- és ikonméretét, valamint az alkalmazások címsorában és menüiben lévő elemek betűméretét.
- 3. Az operációs rendszer és az alkalmazások beállításainak szinkronizálásához jelölje be a **Synchronize OS and application settings (Az operációs rendszer és az alkalmazások beállításainak szinkronizálása)** jelölőnégyzetet.
- 4. A beállítások mentéséhez és a panel bezárásához kattintson az **OK** gombra.

✎Az alapértelmezett beállítások visszaállításához kattintson a **Default (Alapértelmezés)** gombra.

# <span id="page-25-0"></span>**Egyéb beállítások megadása**

A HP Quick Launch Buttons panel Preferences (Beállítások) lapján egyéb beállítások is megadhatók.

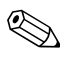

✎Előfordulhat, hogy a lapon lévő beállítások némelyikét nem támogatja a számítógép.

Beállítás megadása:

- 1. A HP Quick Launch Buttons panelen kattintson a **Preferences** fülre.
- 2. Ha egy beállítást meg szeretne jeleníteni vagy engedélyezni szeretne, jelölje be a mellette lévő jelölőnégyzetet.

 $-$  vagy  $-$ 

Ha egy beállítást el szeretne rejteni vagy le szeretne tiltani, törölje a jelet a mellette lévő jelölőnégyzetből.

3. A beállítások mentéséhez és a panel bezárásához kattintson az **OK** gombra.

✎Ha a Preferences lapon lévő beállítások valamelyikéhez segítségre van szüksége, kattintson az ablak jobb felső sarkában található súgógombra, majd a kívánt elemre. (A súgógombon egy kérdőjel látható).

**3**

# **Számbillentyzetek**

<span id="page-26-1"></span><span id="page-26-0"></span>A számítógépen található egy beágyazott számbillentyűzet, de a számítógép külön beszerezhető külső számbillentyűzet, illetve külső, számbillentyűzetet is tartalmazó billentyűzet használatát is támogatja.

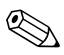

**Előfordulhat, hogy számítógépe kissé eltér az itt ábrázolttól.** 

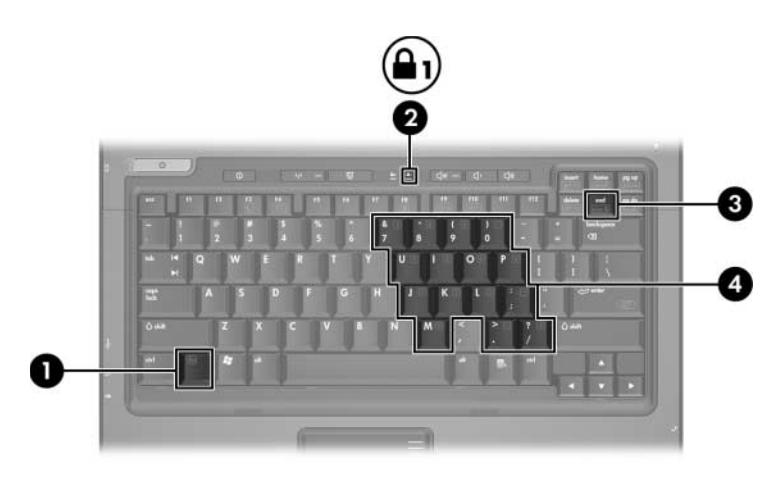

<span id="page-26-5"></span><span id="page-26-4"></span><span id="page-26-3"></span><span id="page-26-2"></span>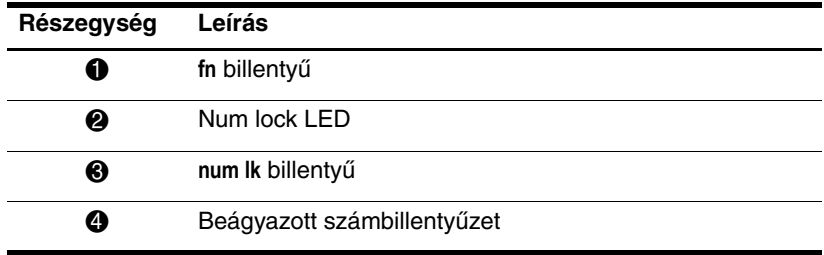

# <span id="page-27-0"></span>**A beágyazott számbillentyűzet használata**

<span id="page-27-3"></span>A beágyazott számbillentyűzet 15 billentyűje a külső számbillentyűzetek billentyűihez hasonlóan használható. A beágyazott számbillentyűzet bekapcsolásakor annak billentyűi a jobb felső sarokban jelzett műveletet hajtják végre.

### <span id="page-27-1"></span>**A beágyazott számbillentyzet engedélyezése és letiltása**

Az **fn+num lk** billentyűkombinációval kapcsolja be a beágyazott számbillentyűzetet. A num lock LED ekkor világítani kezd. Az **fn+num lk** billentyűkombináció újbóli lenyomásával visszaállíthatja a billentyűzet általános funkcióit.

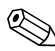

✎Ha a számítógéphez vagy a külön megvásárolt dokkolóegységhez külső billentyűzet vagy számbillentyűzet van csatlakoztatva, a beágyazott számbillentyűzet nem működik.

## <span id="page-27-2"></span>**Billentyfunkciók váltása a beágyazott számbillentyzeten**

Az **fn** billentyű vagy az **fn+shift** billentyűkombináció lenyomásával a beágyazott számbillentyűzet billentyűinek funkciója ideiglenesen átváltható a szabványos és a számbillentyűzet-funkciók között.

- <span id="page-27-4"></span>Ha a számbillentyűzet ki van kapcsolva, a számbillentyűfunkciókat az **fn** billentyű és a megfelelő számbillentyű együttes lenyomásával érheti el.
- A számbillentyűzet billentyűinek hagyományos billentyűkként történő használatához (ha a számbillentyűzet engedélyezve van) hajtsa végre az alábbi műveleteket.
	- ❏ Ha kisbetűkkel szeretne írni, nyomja le és tartsa lenyomva az **fn** billentyűt.
	- ❏ Ha nagybetűkkel szeretne írni, nyomja le és tartsa lenyomva az **fn+shift** billentyűkombinációt.

# <span id="page-28-0"></span>**Küls számbillentyzet használata**

<span id="page-28-2"></span>A legtöbb külső számbillentyűzet működése attól függ, hogy a num lock üzemmód be vagy ki van-e kapcsolva. (Alapértelmezés szerint a num lock üzemmód ki van kapcsolva.) Például:

- A Num Lock funkció bekapcsolt állapotában a legtöbb számbillentyű számok beírására használható.
- A Num Lock funkció kikapcsolt állapotában a legtöbb számbillentyű a nyíl- és lapozóbillentyűk funkcióját látja el.

Ha a külső számbillentyűzeten be van kapcsolva a num lock, akkor a számítógép num lock LED-je világít. Ha a külső számbillentyűzeten ki van kapcsolva a num lock, akkor a számítógép num lock LED-je nem világít.

Ha külső számbillentyűzet van csatlakoztatva, akkor a beágyazott számbillentyűzet nem kapcsolható be.

# <span id="page-28-1"></span>**A Num Lock funkció be- és kikapcsolása munkavégzés közben**

A külső számbillentyűzet használata során a Num Lock funkció be-, illetve kikapcsolását az alábbiak szerint végezheti el:

» Nyomja le a **num lk** billentyűt a külső számbillentyűzeten (ne a számítógépen).

# **Tárgymutató**

### <span id="page-29-0"></span>**A**

akkumulátor töltöttségi szintje, adatok megjelenítése [2–4](#page-9-2)

#### **B**

beágyazott számbillentyűzet [3–1](#page-26-2), [3–2](#page-27-3) bekapcsolás, num lock [3–3](#page-28-2) belépés készenléti állapotba [2–3](#page-8-2) bemutatómegjelenítési mód gombja [2–8](#page-13-0), [2–9](#page-14-1), [2–10](#page-15-1) bemutatómegjelenítési szolgáltatás beállításainak megadása [2–12](#page-17-2) billentyűk **fn** [3–1](#page-26-3) funkció [2–1](#page-6-3) gyorsbillentyűk [2–1](#page-6-4) **num lock** [3–1](#page-26-4) **shift** [3–2](#page-27-4) szerkesztés [2–1](#page-6-5)

#### **E**

energiagazdálkodás, sémák 2-13

## **É**

érintőtábla beállítások megadása [1–3](#page-5-1) használat [1–1](#page-3-3) ismertetés [1–1](#page-3-4)

#### **F**

**fn** billentyű [3–1](#page-26-3) funkcióbillentyűk [2–1](#page-6-3)

#### **G**

görgetőterületek, érintőtábla [1–2](#page-4-1) gombok bemutató [2–8](#page-13-0), [2–9](#page-14-1), [2–10](#page-15-1) érintőtábla [1–2](#page-4-2) gyorsindítás [2–7](#page-12-1), [2–11](#page-16-1) Info Center [2–8](#page-13-1) gyorsbillentyűk azonosítás [2–1](#page-6-4) rövid útmutató [2–2](#page-7-1) gyorsbillentyűparancsok akkumulátor töltöttségi szintje [2–4](#page-9-2) belépés készenléti állapotba [2–2](#page-7-1), [2–3](#page-8-2) billentyűzet alaphelyzetbe állítása vagy váltás a munkamenetek között [2–6](#page-11-5)

képernyő fényerejének csökkentése [2–5](#page-10-4) képernyő fényerejének növelése [2–5](#page-10-5) képernyő tartalmának nyomtatása [2–5](#page-10-6) képernyőváltás [2–4](#page-9-3) művelet megszakítása [2–6](#page-11-6) Num Lock funkció be- és kikapcsolása [2–6](#page-11-7) program vagy parancs szüneteltetése [2–6](#page-11-8) rendszerinformáció megjelenítése [2–5](#page-10-7) Scroll Lock funkció be- és kikapcsolása [2–6](#page-11-9) gyorsindító gombok [2–7](#page-12-1), [2–11](#page-16-1)

### **I**

Info Center gomb [2–8](#page-13-1)

#### **K**

kevert jelű videó [2–4](#page-9-4) kikapcsolás, num lock [3–3](#page-28-2) külső egér [1–2](#page-4-3) külső számbillentyűzet [3–3](#page-28-2)

#### **L**

LED-ek, num lock [3–1](#page-26-5)

#### **M**

mozaikszerű elrendezés, beállítások megadása [2–19](#page-24-2)

#### **N**

num lock bekapcsolás [3–3](#page-28-2) kikapcsolás [3–3](#page-28-2)

**num lock** billentyű [3–1](#page-26-4) num lock LED [3–1](#page-26-5)

#### **R**

rendszerinformáció, megjelenítés [2–5](#page-10-7)

#### **S**

**shift** billentyű [3–2](#page-27-4)

#### **Sz**

számbillentyűzet beágyazott [3–2](#page-27-3) beágyazott számbillentyűzet [3–1](#page-26-2) külső [3–3](#page-28-2) szerkesztőbillentyűk [2–1](#page-6-5)

#### **V**

váltás, képernyő [2–4](#page-9-3)

© Copyright 2006 Hewlett-Packard Development Company, L.P.

A Microsoft és a Windows elnevezés a Microsoft Corporation Amerikai Egyesült Államokban bejegyzett kereskedelmi védjegye.

Az itt szereplő információ előzetes értesítés nélkül változhat. A HP termékeire és szolgáltatásaira vonatkozó kizárólagos jótállás az adott termékhez, illetve szolgáltatáshoz mellékelt, korlátozott jótállásról szóló nyilatkozatban vállalt jótállás. A dokumentumban ismertetettek nem jelentenek semmiféle további jótállást. A HP nem vállal felelősséget az itt található esetleges technikai vagy szerkesztési hibákért és mulasztásokért.

Érintőtábla és billentyűzet Els% kiadás: 2006. május Dokumentum cikkszáma: 409918-211